## 農業技能実習評価試験管理システム 監理団体マイページ

操作説明書

1.0版

# 「農業技能実習評価試験」試験実施機関

(一般社団法人全国農業会議所)

#### 改訂履歴

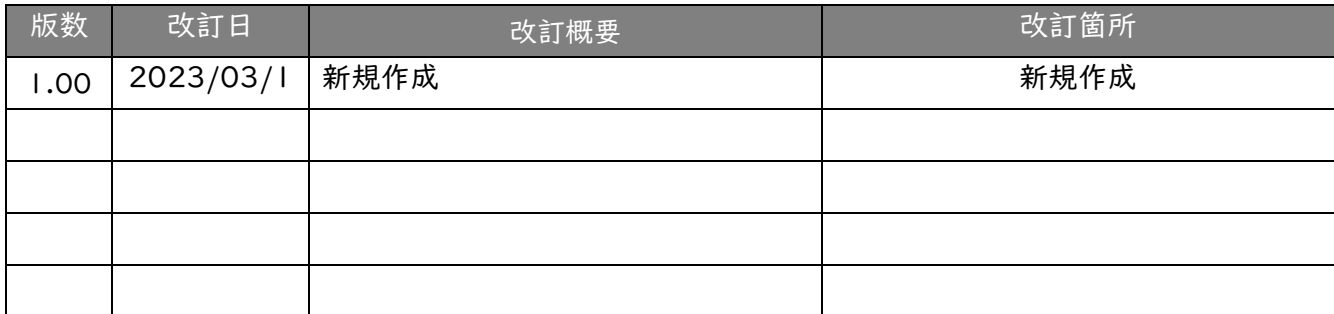

## 目次

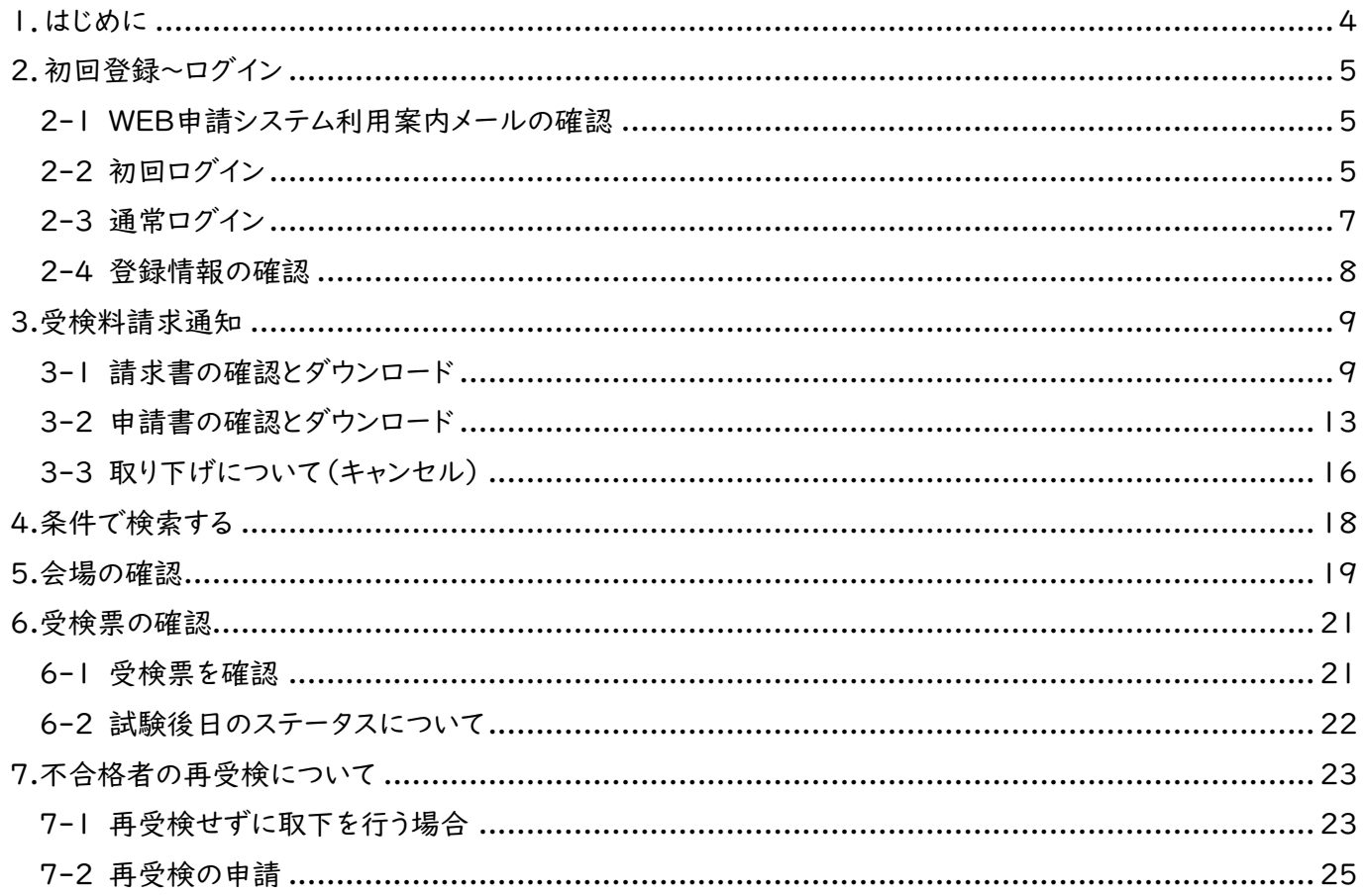

<span id="page-3-0"></span>1.はじめに

農業技能実習評価試験管理システム 監理団体マイページ(以下、「マイページ」という)とは、監理団体と全 国農業会議所による農業技能実習評価試験の受検手続きを、ウェブ上で実施するためのシステムです。

本書は、マイページの利用手順を解説するものです。

監理団体が外国人技能実習機構の受検手続支援サイトで受検申請をしたのち、受検希望期間を踏まえて マイページにて受験料請求書の発行や日程・会場確認、受験票の発行、試験結果の確認などがオンライン上で 可能となります。(機能一覧は、下表参照)

| 機能名      | 機能説明                                       |
|----------|--------------------------------------------|
| 申請一覧機能   | 外国人技能実習機構の受検手続支援サイトで受検申請したもののうち、現在処理       |
|          | 中の申請一覧とその状況を受検者単位で確認する機能。概ね、受検希望期間のFr      |
|          | omが現時点から2か月先になったら請求等の処理を開始。                |
|          | ※例:受検希望期間 2023年9月1日~2023年12月31日の場合、2023年7月 |
|          | 日頃に処理開始                                    |
| 請求書発行機能  | 処理を開始した受検者分の請求書をダウンロードする機能。                |
| 申請書作成機能  | 全国農業会議所に郵送する受検申請書をダウンロードする機能。              |
| 会場案内機能   | 設定された試験日と会場情報をダウンロードする機能。                  |
| 受検票発行機能  | 試験日程が確定し、受験料支払いを完了した受検生の受験票(試験会場へ持参)       |
|          | をダウンロードする機能。                               |
| 試験結果確認機能 | 受検者ごとの試験結果通知書をダウンロードする機能。別途、合格証明書は紙で郵      |
|          | 送される。                                      |
| 登録情報確認機能 | マイページに登録している監理団体情報を確認・変更する機能。              |

機能一覧

ログインURL

<https://agritec-intern-exam.info/user/login.php>

#### 利用推奨環境

閲覧には最新バージョンのWebブラウザ(Chrome、Microsoft Edge、Safari等)を使用することをおすすめしま す。(古いバージョンのブラウザはセキュリティー上の問題がある場合や、プログラム等が正常に動作しない場合 がございます。)

### <span id="page-4-0"></span>2.初回登録~ログイン

#### <span id="page-4-1"></span>2-1 WEB申請システム利用案内メールの確認

● WEB申請システムのご利用にあたり、初回登録が必要となります。info@agritec-intern-exam.info より[【農業技能実習評価試験】利用登録のご案内]のメールが届きますのでご確認下さい。

※この時、指定したドメインのメールのみ受信する設定でご利用の場合は、agritec-intern-ex am.info からのメールを受信できるよう、設定してください。

※お使いのメールサービス(特にGmailやYahoo!メールのようなフリーメール)、メールソフト、ウ イルス対策ソフト等の設定により「迷惑メール」と認識されている場合がございます。迷惑メール が振り分けられるフォルダやゴミ箱に届いていないか、ご確認ください。

※ウイルス対策ソフトの設定で、迷惑メールと判定したメールを受信拒否・削除する場合がござ います。設定をご確認のうえ、除外設定をお願いします。

**● メール内の「利用登録ページURL」より、初回ログインを行ってください。** 

#### <span id="page-4-2"></span>2-2 初回ログイン

● こちらの赤枠の部分に受検手続き支援サイトに登録された「調整担当者電話番号」とメールに記載され ていた「初回パスワード」を入力してください。

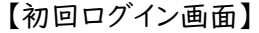

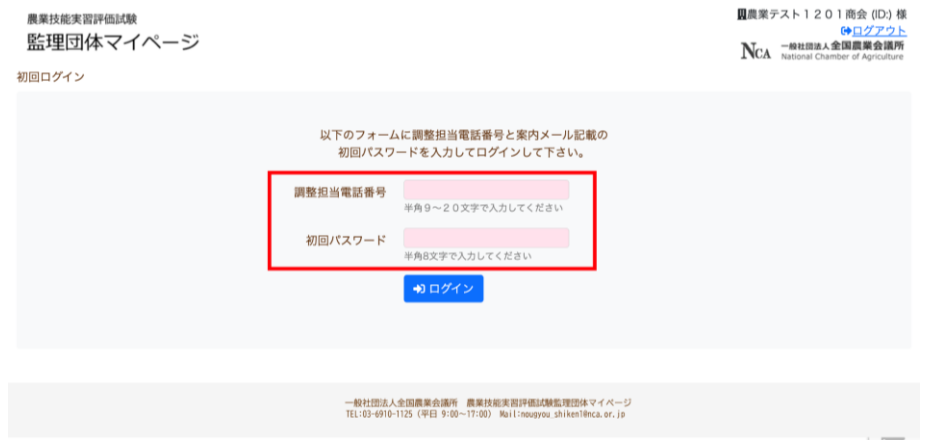

● 入力すると、下記のような画面に移動します。

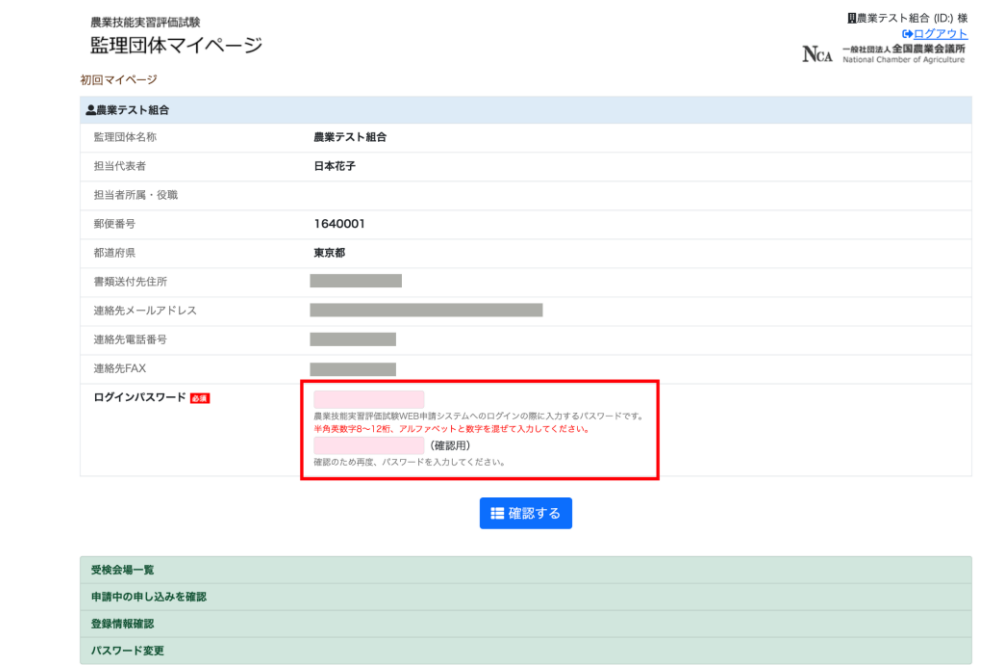

─般社団法人全国農業会議所 農業技能実習評価試験監理団体マイベージ<br>TEL:03-6910-1125(平日 9:00〜17:00) Nail:noogyou\_shikenl@nca.or.jp

- 赤枠の部分に任意でパスワードを入力してください。
- 入力後、赤枠のしたの青い確認するボタンを押してください。

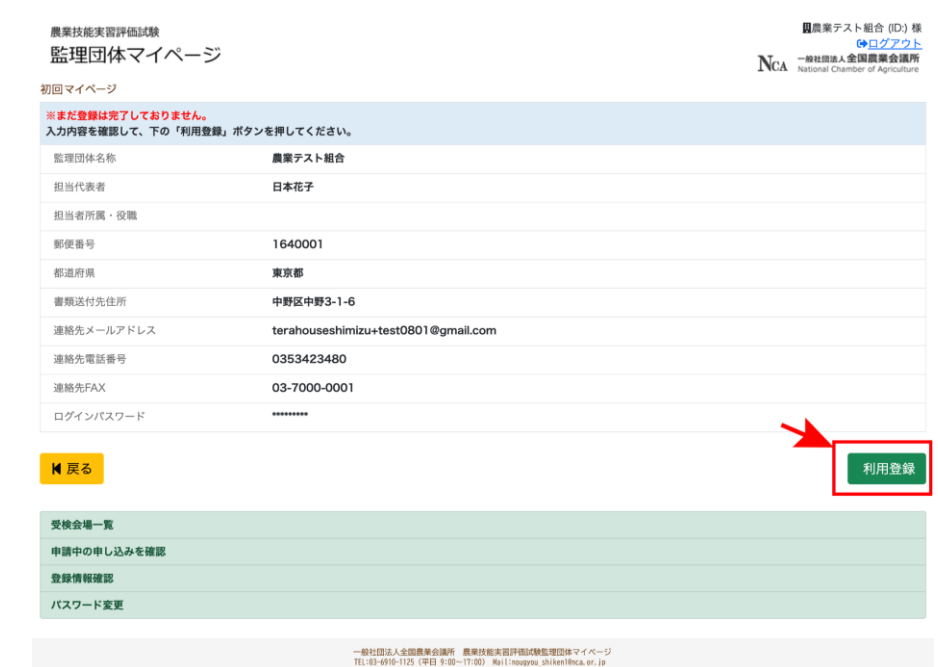

● まだ登録は完了していません。次の画面で再度、登録内容をご確認の上、右下の緑色のボタンを押して、 登録を完了させてください。

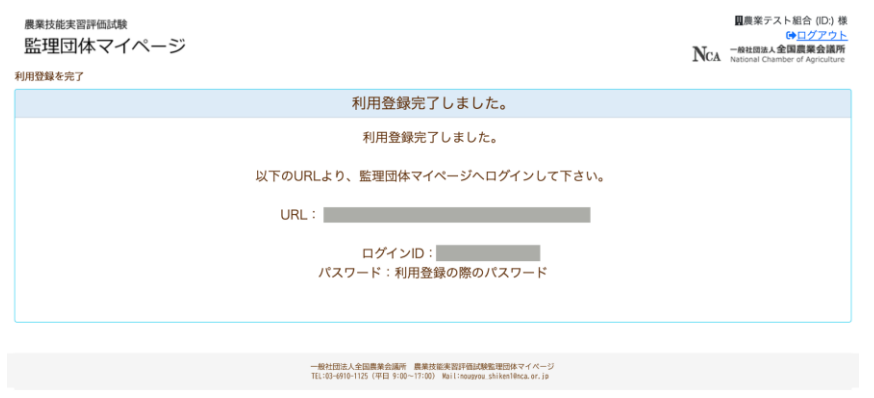

- **上記のような画面に移動すれば登録完了です。表示されているURLより、監理団体マイページへログイン** して下さい。
- 登録完了後、[【農業技能実習評価試験】利用登録完了のお知らせ]が届きます。こちらのメールにも「U RL」「ログインID」が記載されていますので、ご確認ください。

### <span id="page-6-0"></span>2-3 通常ログイン

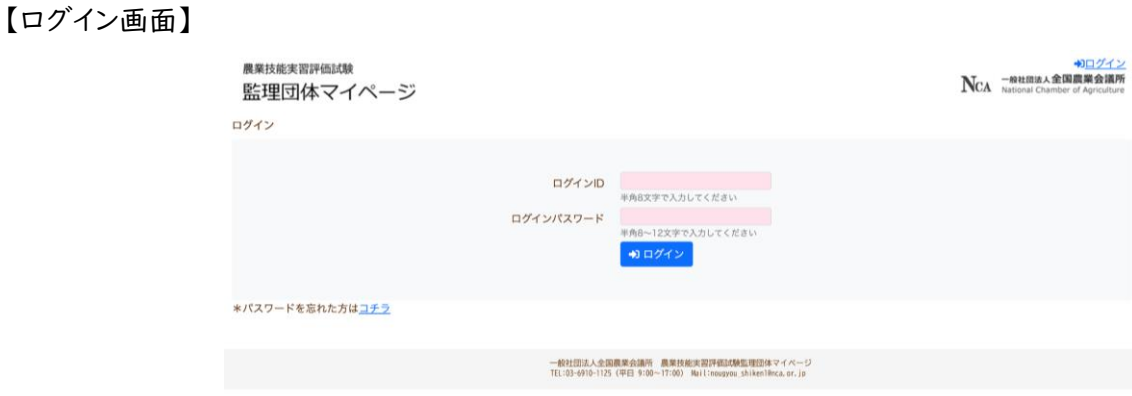

- **●** 初回登録が完了後、登録完了ページや登録完了メールに記載されているURLから通常のログインができ るようになります。
- こちらのページから初回ログイン時にお決めいただいた「ログインパスワード」でログインしてください。

#### 【マイページ画面】

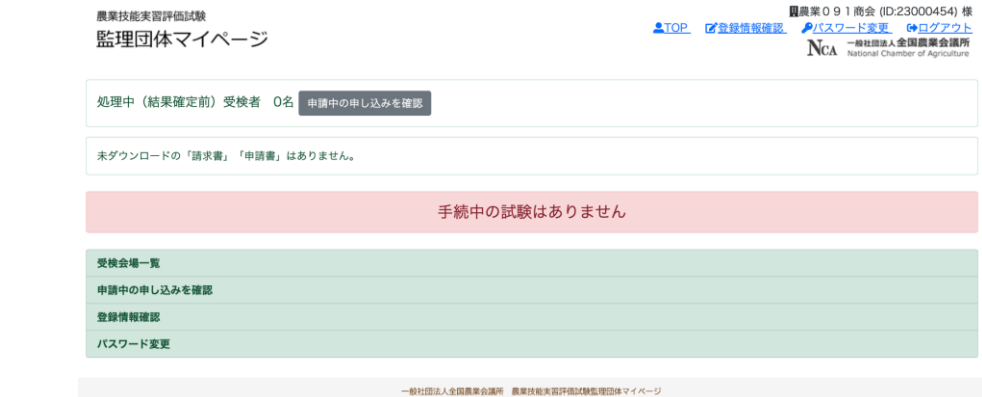

● ログインすると、上記のようなマイページが表示されます。

### <span id="page-7-0"></span>2-4 登録情報の確認

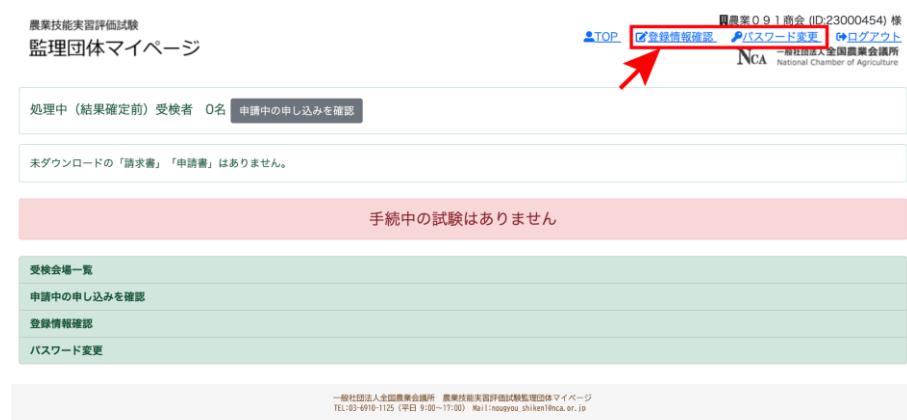

- 登録内容の確認・修正は、画面右上の「登録情報の確認」で行うことができます。
- パスワードの修正は、画面右上の「パスワード変更」で行うことができます。

## <span id="page-8-0"></span>3.受検料請求通知

### <span id="page-8-1"></span>3-1 請求書の確認とダウンロード

受検料の請求書が発行されると[【農業技能実習評価試験】請求書発行と受検申請書の提出について]のメー ルが届きます。

● この時点でマイページにログインしていただくと、下記の赤枠の部分に請求に関するボタンが表示されま す。

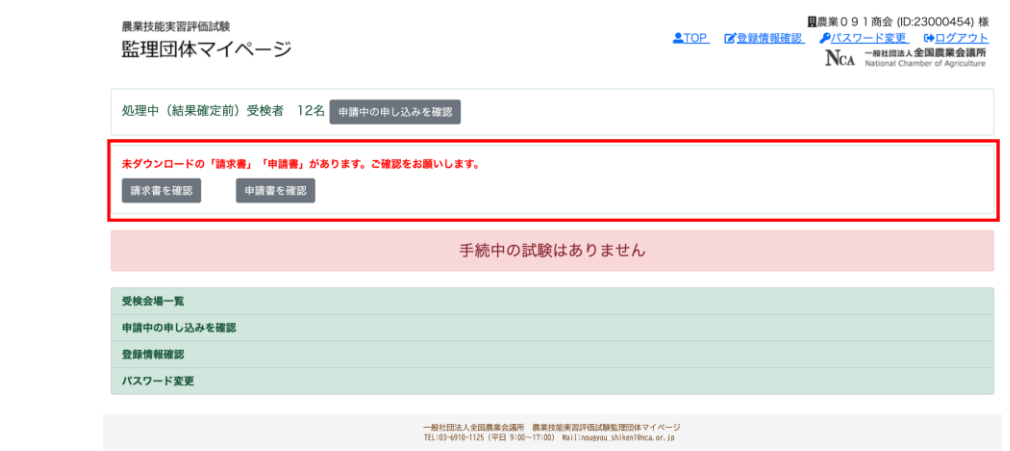

- 赤枠の中の「請求書を確認」のボタンを押してください。
- 次のような画面に移動します。

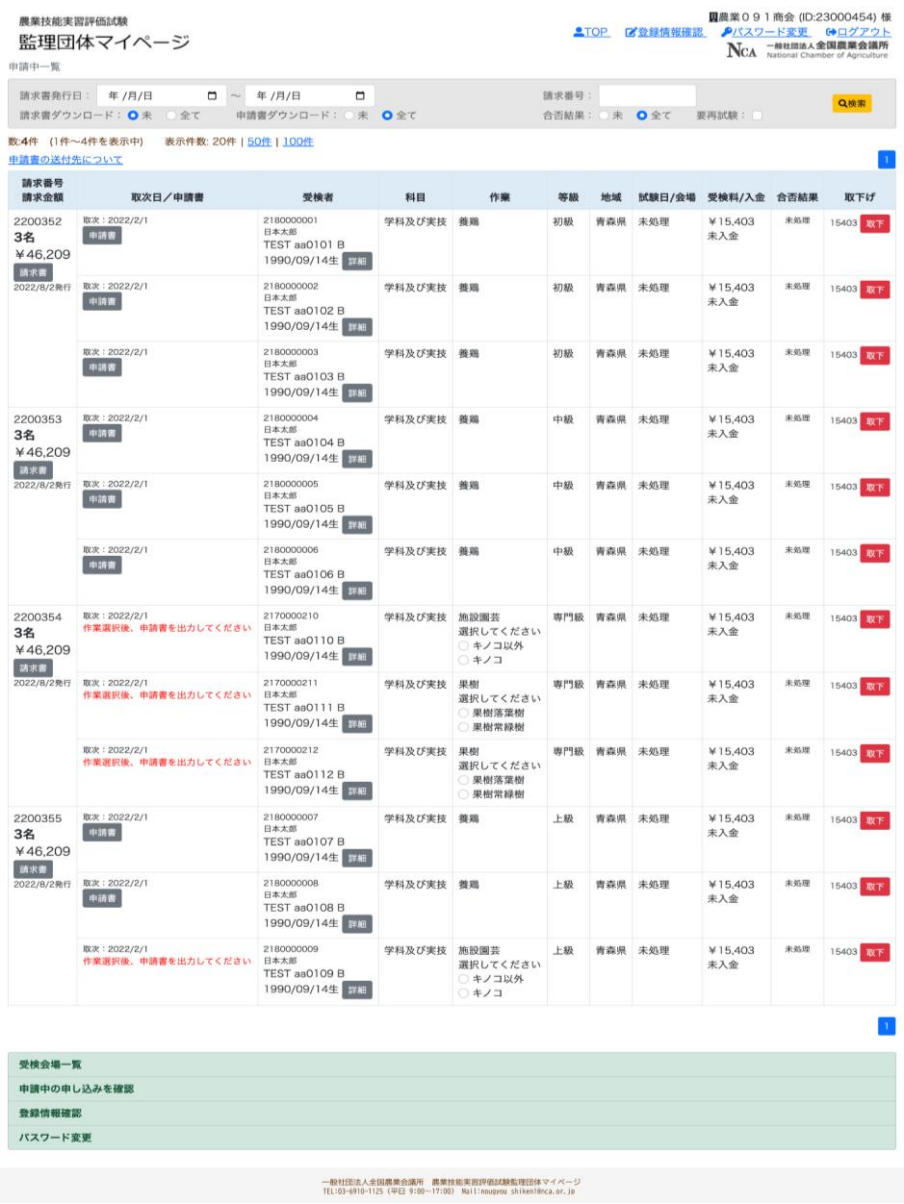

● 請求書は受検級ごとにダウンロード出来ます。

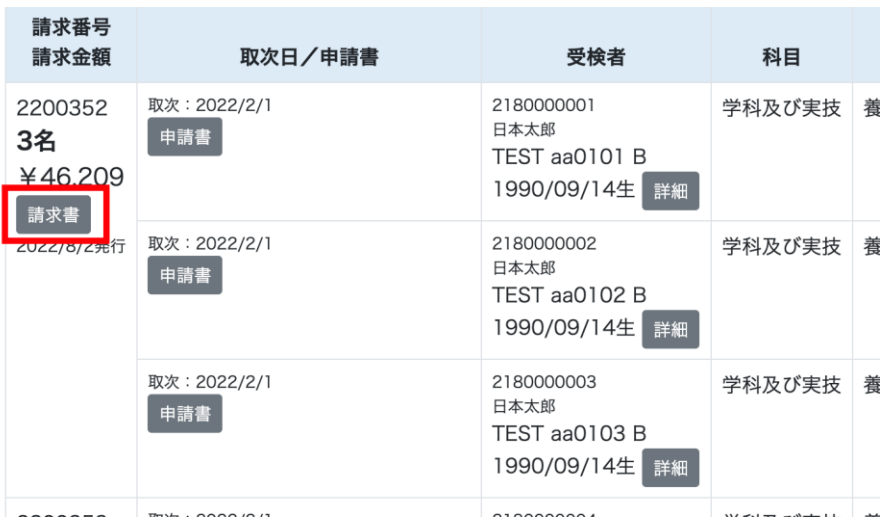

● 申請中一覧から灰色の「請求書」ボタンを押すと次のような画面に移動します。

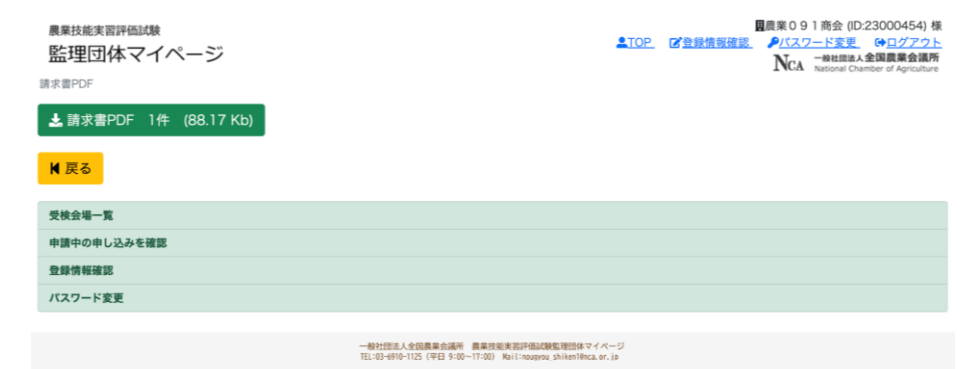

**● 緑色の「請求書PDF」を押すと、請求書がダウンロードされます。** ※お使いのパソコンのダウンロードフォルダをご確認ください。(ご使用のブラウザの設定によっては任意 の場所に保存されている事もございます。ブラウザの設定をご確認下さい。)

● 全ての請求書のダウンロードが終わると【マイページ】から請求書のボタンがなくなります。

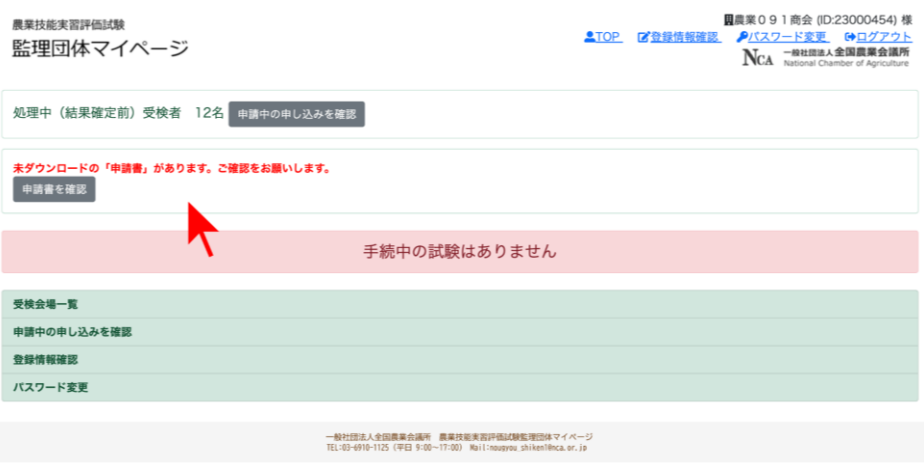

⚫ ダウンロード済の請求書を検索すると下記のように請求書を出力した日付が表示されます。

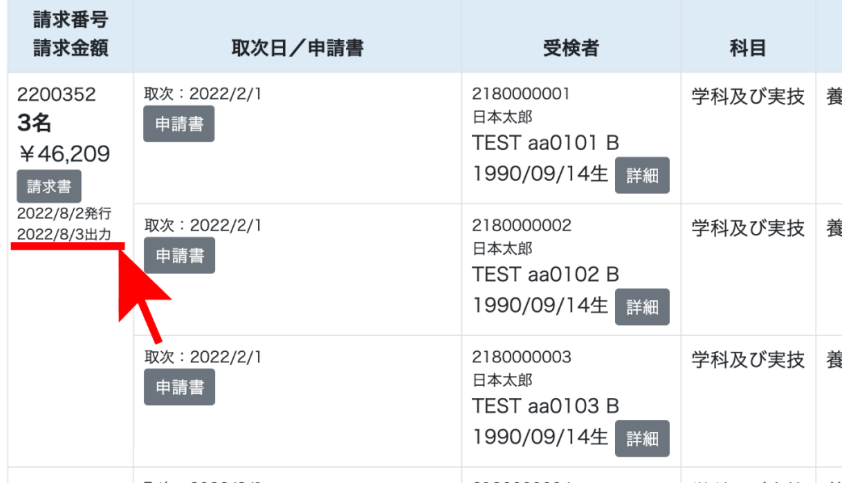

**● ダウンロードしたPDFに記載の振込先へ受検料の入金をお願い致します。** 

● 事務局にて入金が確認できましたら、先ほどの一覧のステータスが入金済に変わります。

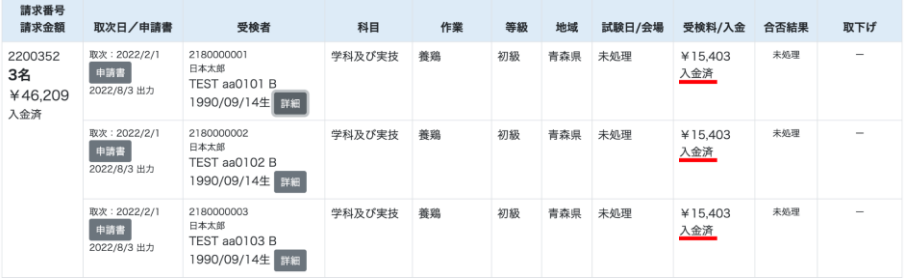

### <span id="page-12-0"></span>3-2 申請書の確認とダウンロード

● 申請書をダウンロードしていない状態で【マイページ】にログインすると下記の赤枠の中のような表示がさ れます。

(この時、請求書が既にダウンロード済みの場合は、「請求書を確認」のボタンはなく、「申請書を確認」の ボタンのみが表示されます。)

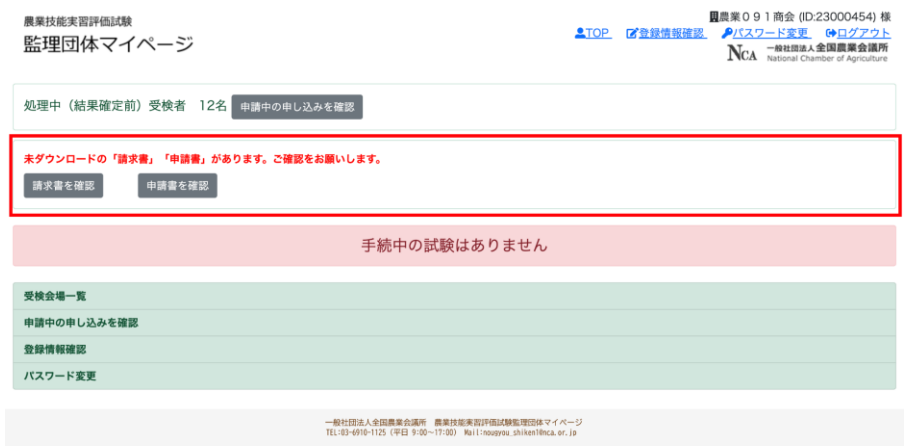

● 申請書は受検者ごとにダウンロードして下さい。

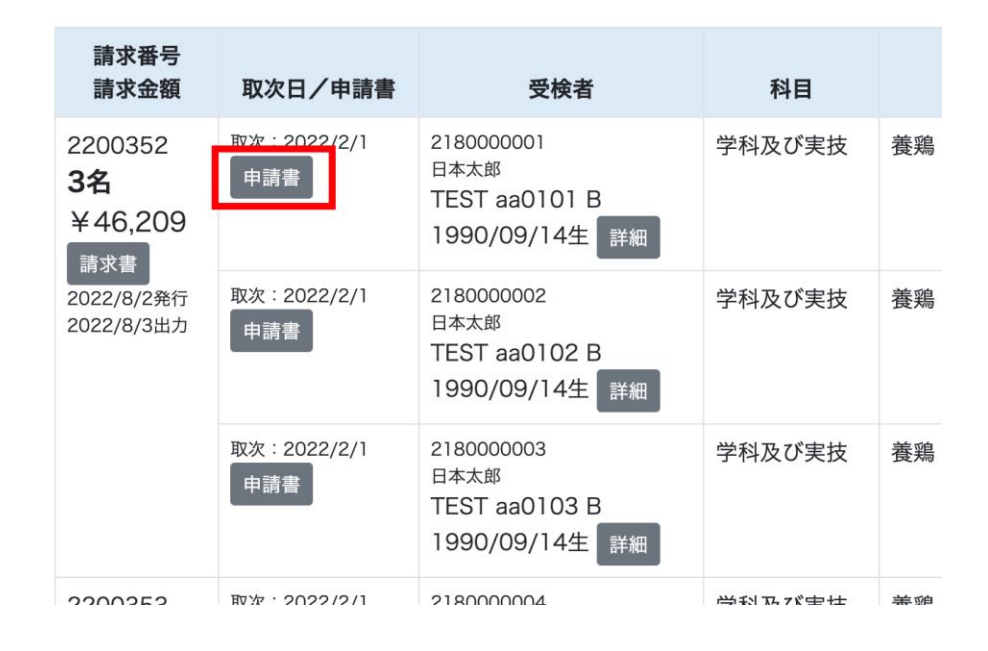

● 作業が施設園芸、果樹の場合は、「キノコ以外/キノコ」「落葉果樹/常緑果樹」を選択後、申請書をダ ウンロード出来るようになります。

作業を選択後、検索ボタンを押すと(または画面をリロード(更新))すると、ダウンロードボタンが表示さ れます。

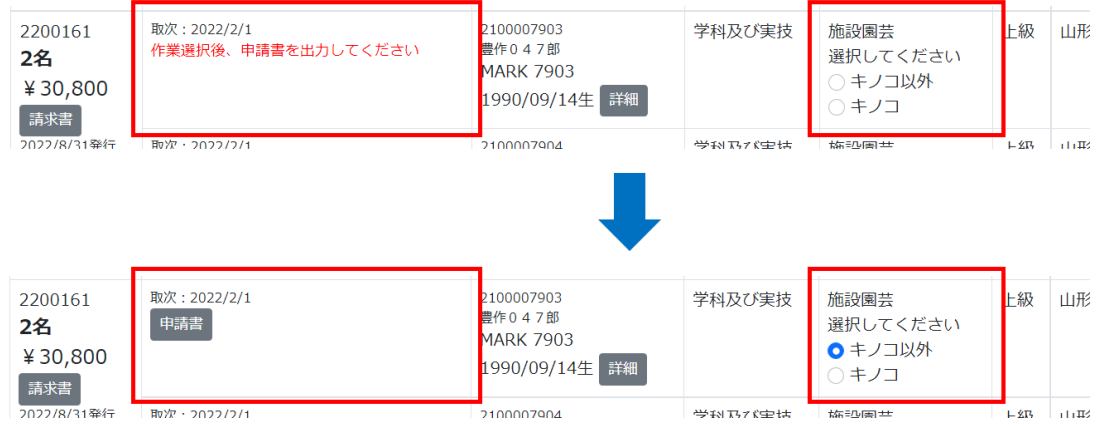

#### ※申請書をダウンロードした後は、作業の変更ができなくなるのでご注意ください。

● 申請書のボタンを押すと下記のようなページに移動します。

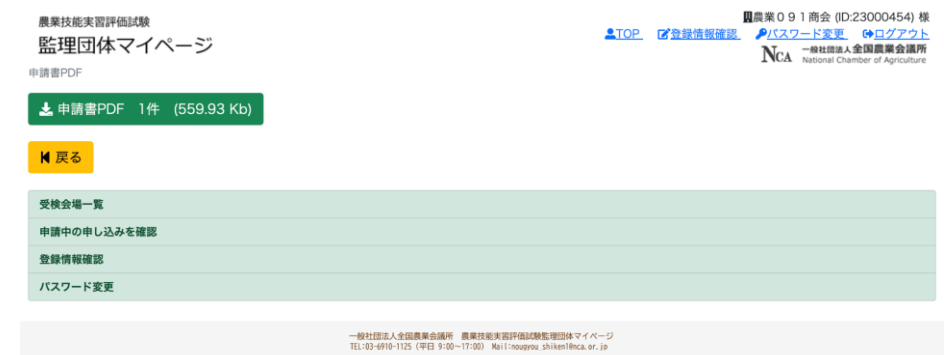

**● 緑色の「申請書PDF」を押すと、申請書がダウンロードされます。** ※お使いのパソコンのダウンロードフォルダをご確認ください。(ご使用のブラウザの設定によっては任意 の場所に保存されている事もございます。ブラウザの設定をご確認下さい。)

● 黄色の戻るボタンを押して先ほどの【申請中一覧】画面に戻ると下記のように申請書を発行した日付が 表示されます。

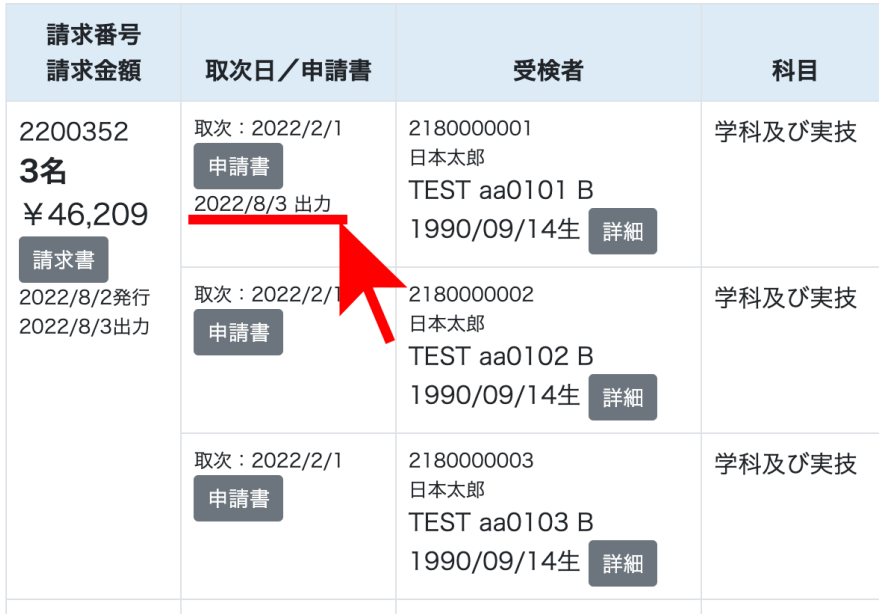

● この時、申請書が全てダウンロードされた請求番号はリストから消えていきます。 (これは、画面上部の検索の条件が『申請書ダウンロード』が『未』のチェックボックスにチェックが入って いるためです。詳細に関しては 4.条件で検索する をご確認下さい。)

● 全ての申請書のダウンロードが終わり、【マイページ】に入ると「未ダウンロードの「請求書」「申請書」は ありません。」の表示になり、「申請書を確認」のボタンはなくなっています。

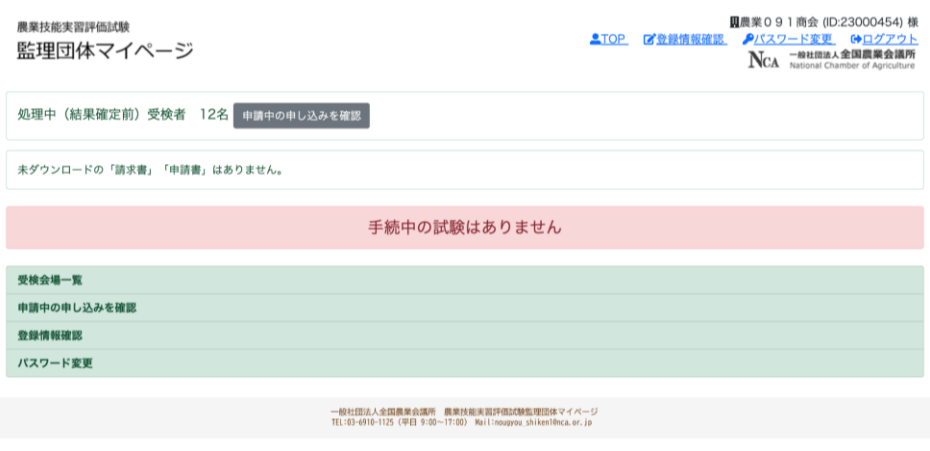

- **●** ダウンロードしたPDFを印刷し、太枠内を記入、顔写真とパスポートの写しを貼り付けの上、事務局まで郵 送して下さい。
- 事務局にて申請書が確認できましたら、先ほどの一覧のステータスが受領済に変わります。

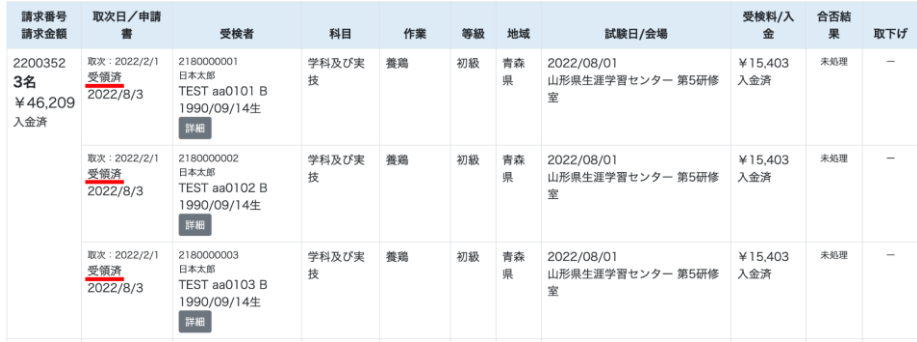

### <span id="page-15-0"></span>3-3 取り下げについて(キャンセル)

● マイページの「申請中の申し込みを確認」から申請中の申し込み一覧に入ります。

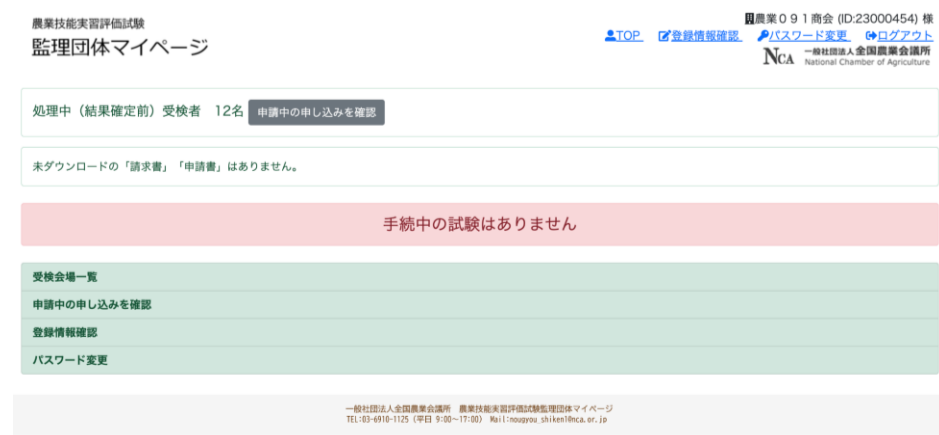

● 下記のように一覧が表示されます。

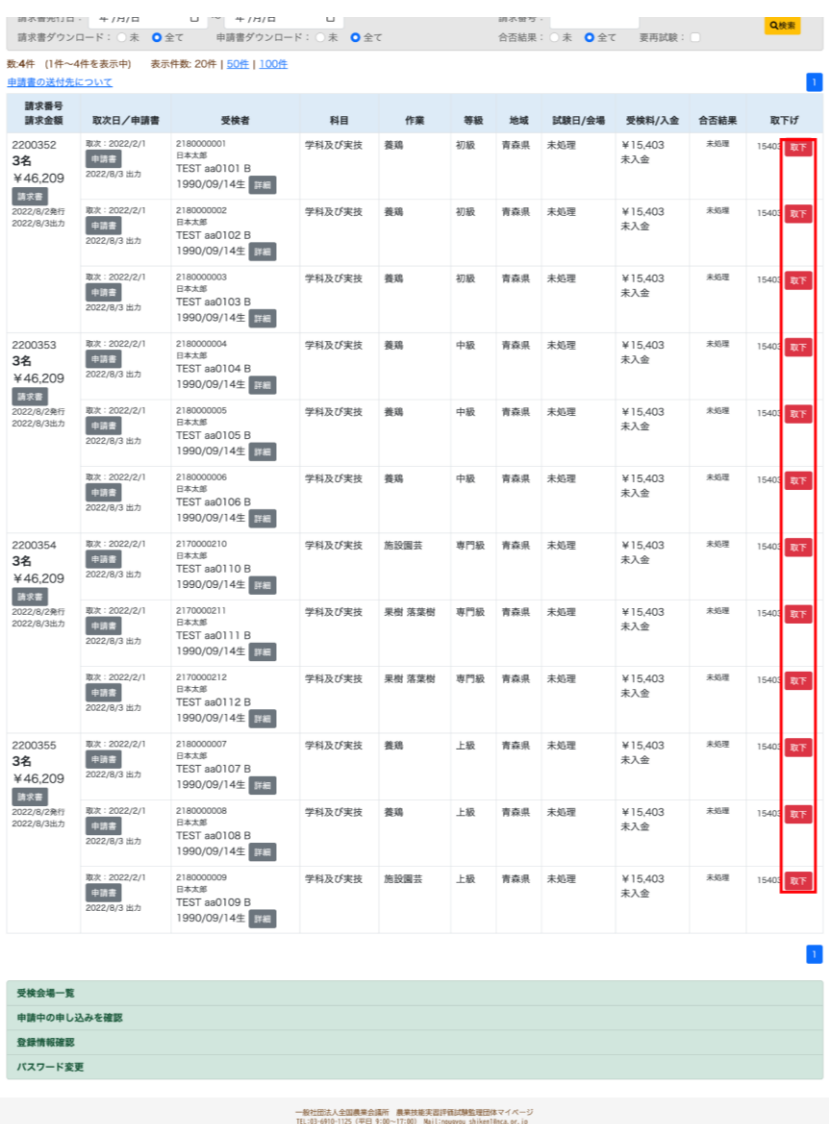

● それぞれ画面右側の赤い「取下」ボタンから取り下げを行うことが出来ます。

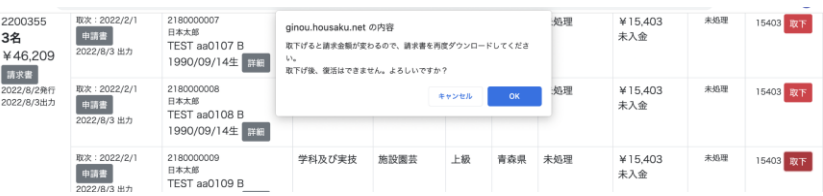

**●** 「取下」ボタンを押すと上記のような表示が出ますので、OKを押して下さい。

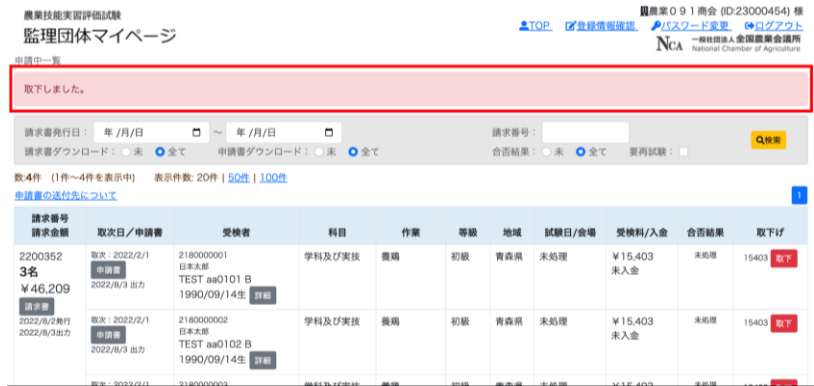

● 画面上部に上記のような「取下しました」の表示が出れば取り下げ完了です。

#### ※マイページからの取下げは、事務局にて会場の設定を行う前までのみ可能です。

 また、入金後は取下げできません。それ以降の取下げは、メール([nougyou\\_shiken](mailto:nougyou_shiken1@nca.or.jp)1@nca.or.jp)にて ご連絡ください。

## <span id="page-17-0"></span>4.条件で検索する

● 申請中一覧ページでは条件を指定して検索することが出来ます。

● 請求書や申請書を発行している際に、ダウンロード済が見つからない場合などは下記のそれぞれのダウ ンロードのチェックボックスを「未」から「全て」に変えていただくことで、全ての申請中一覧がご確認いた だけます。

●「請求番号」は半角数字で入力してください。

● 請求書発行前に事務局へ取下げの申請を行った場合は、「取下げを含む」でも検索されません。

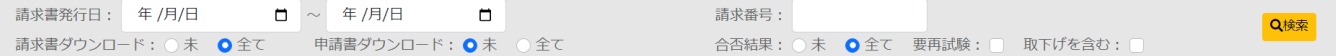

## <span id="page-18-0"></span>5.会場の確認

申請書の受理後、試験会場の割り当てが完了すると、[【農業技能実習評価試験】試験日・会場のご案内] のメ ールが送られて来ます。

● メールが届いた後に【マイページ】にログインすると、下記のように受検会場の一覧が表示されています。

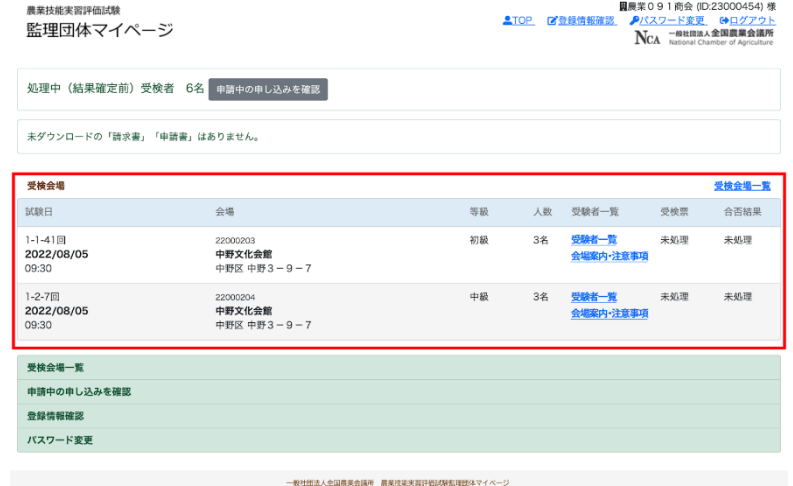

● 受検者一覧のリンクから会場、受検者を確認できます。 (別ウィンドウで開きます。)

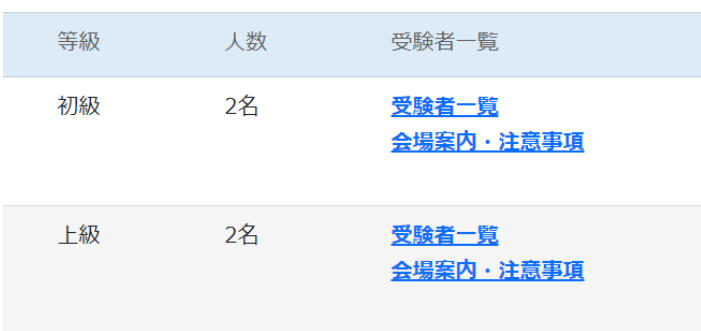

**● 会場案内·注意事項はPDFをダウンロードして、印刷をして下さい。** 

(PDF出力を押すと、請求書や申請書の時と同じように下記の画面に移動します。)

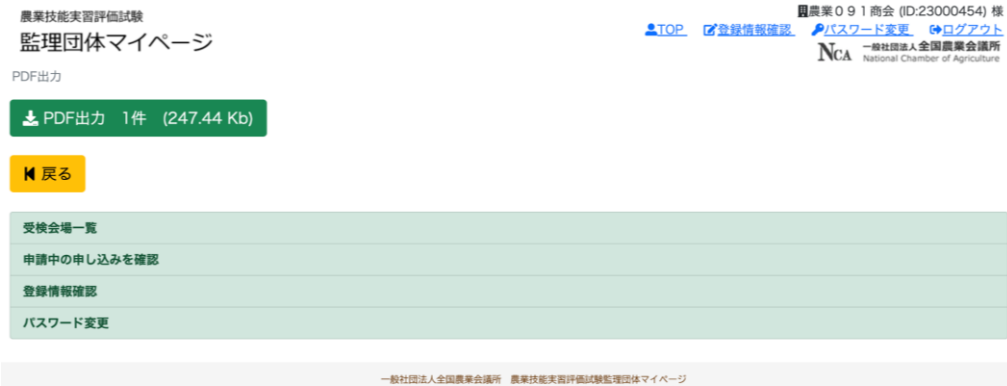

**● 緑色の「PDF出力」を押して、PDFをダウンロードして下さい。** 

## <span id="page-20-0"></span>6.受検票の確認

#### <span id="page-20-1"></span>6-1 受検票を確認

事務局で手続きが終わると、[【農業技能実習評価試験】受検票発行のご案内]のメールが届きます。

● メールが届いた後に【マイページ】にログインすると、下記のようにマイページの受検票の欄が「未処理」 →「受検票」のリンクに変わっていますので押して下さい。

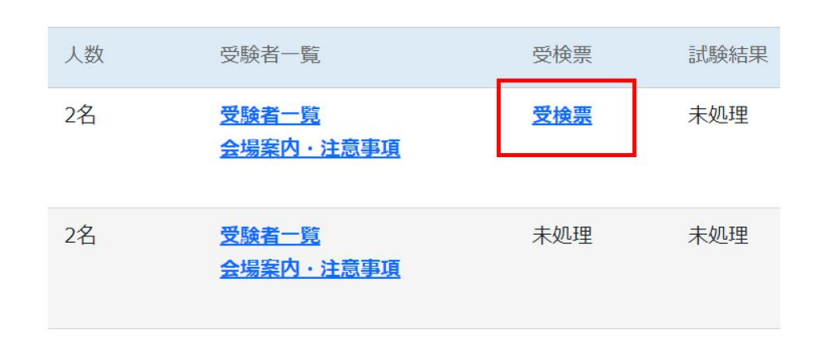

● ダウンロード画面に移動しますので、緑色の「受検票PDF」を押して、PDFをダウンロードして下さい。

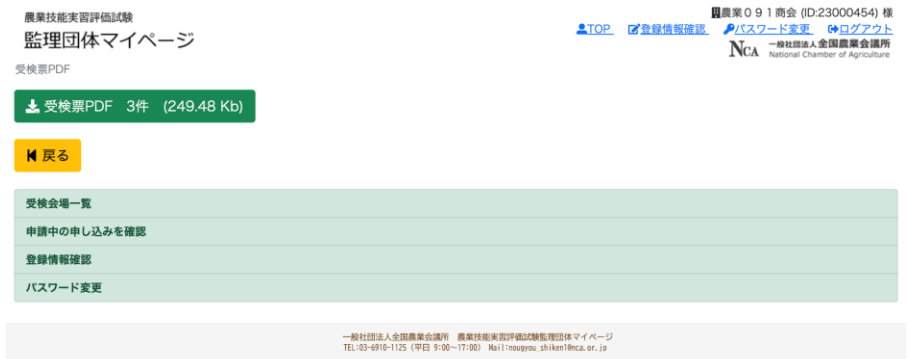

● 印刷して受検者へ渡してください。

### <span id="page-21-0"></span>6-2 試験後日のステータスについて

**● 試験日が過ぎると【マイページ】の会場案内、受検票の欄が「会場案内、PDF出力、受検票」から「試験** 済」に変わります。

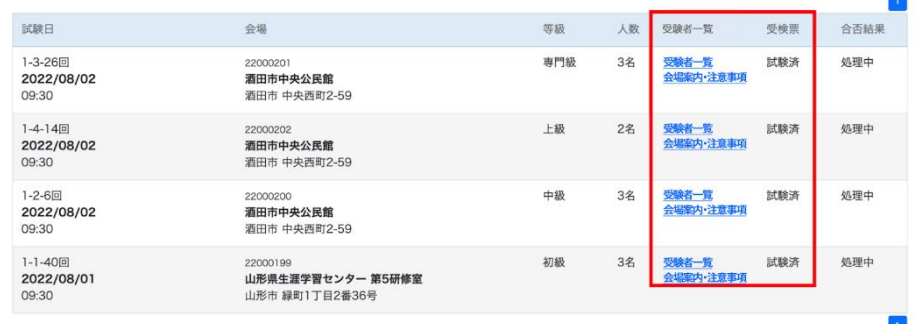

- 合否結果は事務局で採点後、メールにて[【農業技能実習評価試験】試験結果のご案内]をお送りしま す。
- [【農業技能実習評価試験】試験結果のご案内]のメールが届いた後に【マイページ】にログインすると 「合否結果」の欄が、「処理中」から「試験結果」に変わっていますので押して下さい。

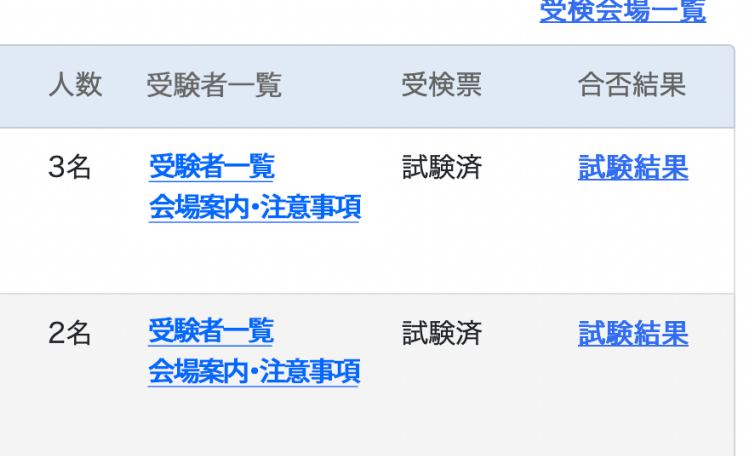

● ダウンロード画面に移動しますので、緑色の「試験結果PDF」を押して、PDFをダウンロードして下さい。

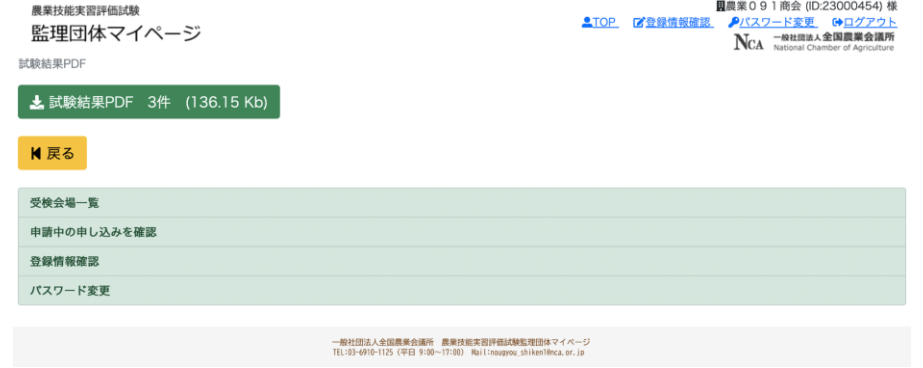

● PDFにて合否結果をご確認下さい。

## <span id="page-22-0"></span>7.不合格者の再受検について

不合格者に関しては、後日、[【農業技能実習評価試験】再受検のお知らせ]のメールが届きます。

● メールが到着後、【マイページ】にログインすると下記の赤枠の部分の表示が追加されています。

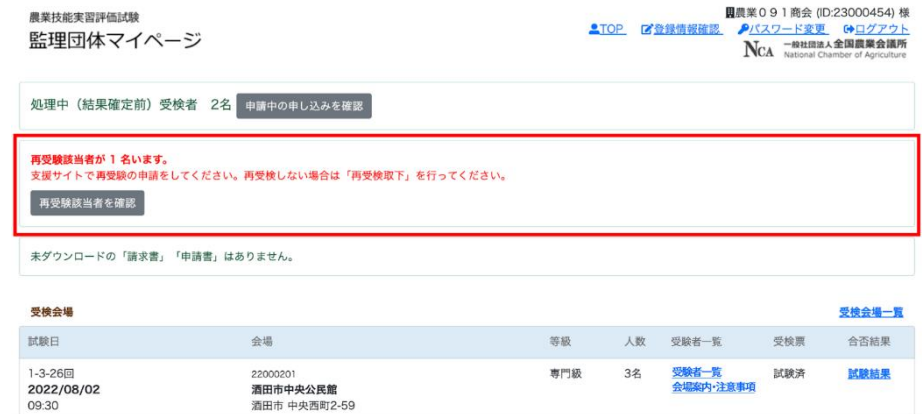

- 「再受検該当者を確認」を押して、該当者を確認して下さい。
- 再受検をご希望の場合には、外国人技能実習機構の受検手続き支援サイトへ受検申請を行ってくださ い。
- <span id="page-22-1"></span>7-1 再受検せずに取下を行う場合
	- 「再受検該当者を確認」を押すと、下記のような画面に移動します。
	- 赤枠の「再受検取下」を押して下さい。

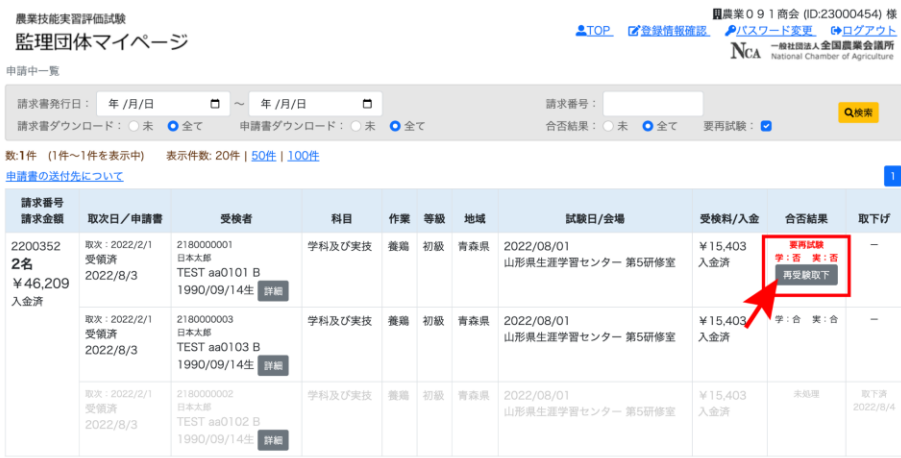

**●** ボタンを押すと下記のような確認が表示されますので、「OK」を押して下さい。

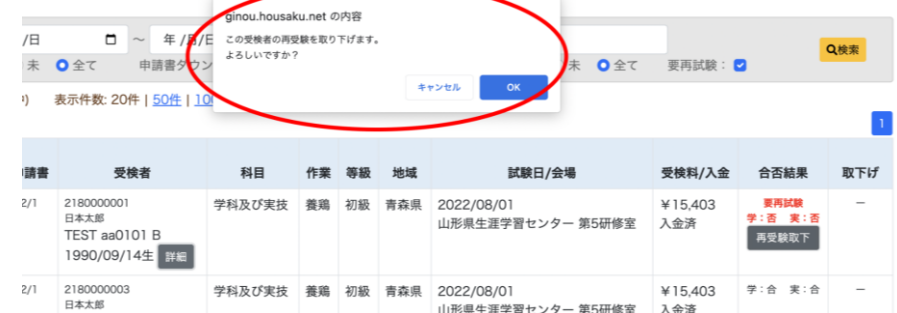

#### ● 「OK」を押すと下記の画面に移動します。

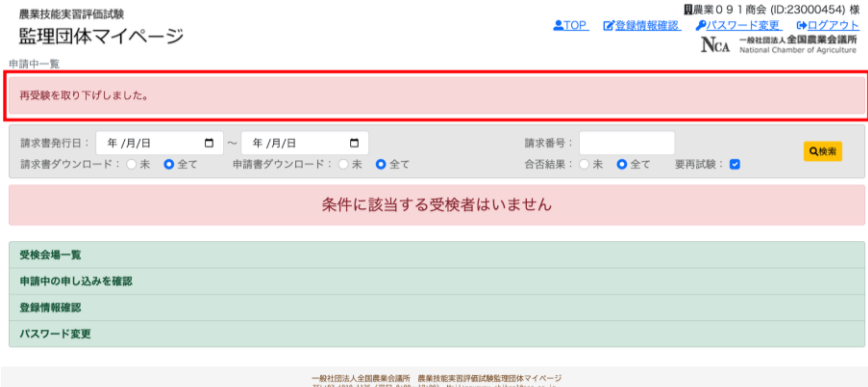

●「再受検を取り下げしました。」の表示があれば、正常に取り下げが完了しています。

### <span id="page-24-0"></span>7-2 再受検の申請

会議所事務局にて受検手続き支援サイトからの申請を取次後、[【農業技能実習評価試験】請求書発行と受験 申請書の提出について]のメールが届きます。

● メールが届いた後、【マイページ】にログインすると「再受検該当者が〇名います」の枠が表示されている ので、「再受検該当者を確認」を押して下さい。

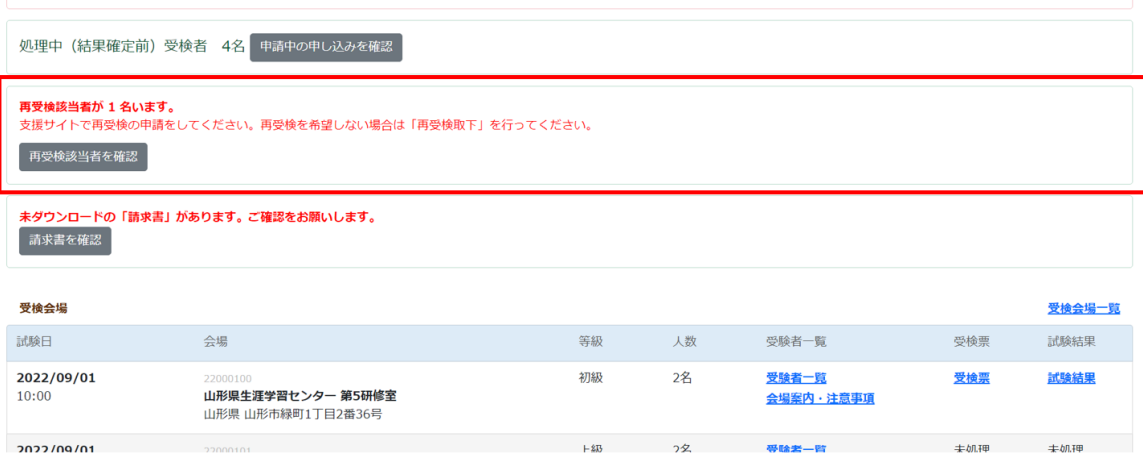

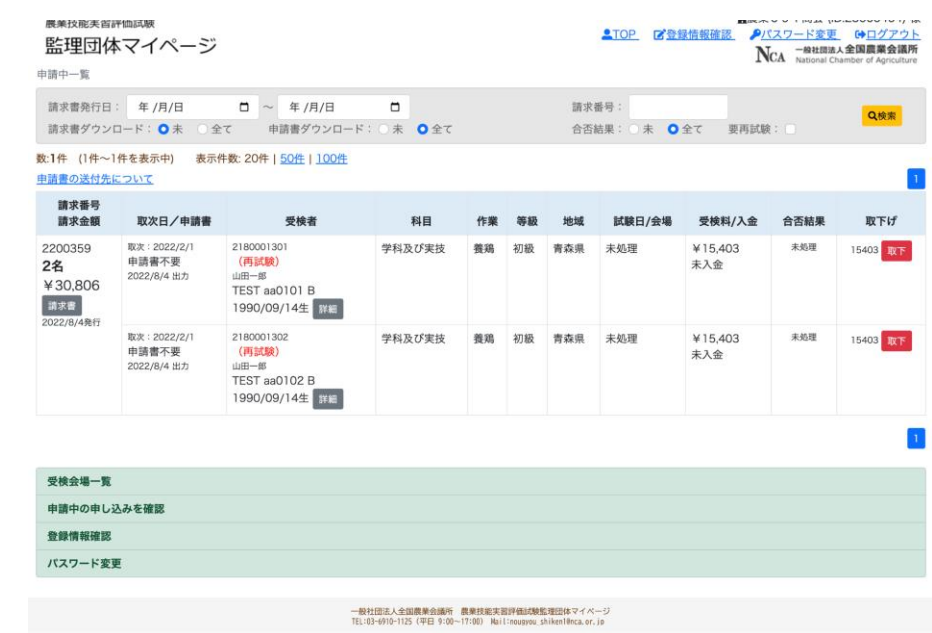

● 下記の画面に移動します。

● 再受検の場合は新たに申請書は不要です。次のように申請書の欄には「申請書不要」となっています。

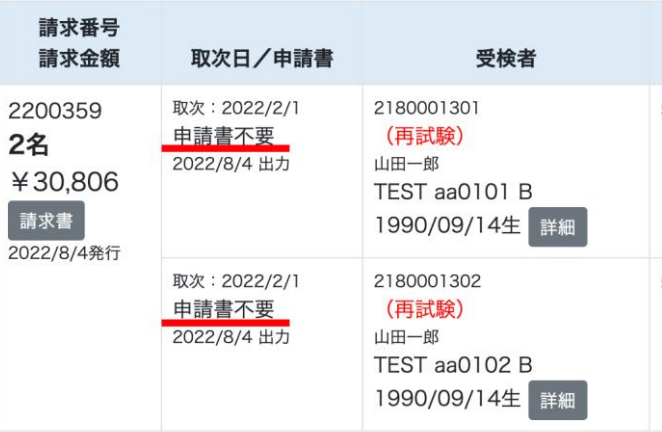

**●** この画面より、「請求書」を押して、ダウンロード画面よりPDFをダウンロードして下さい。

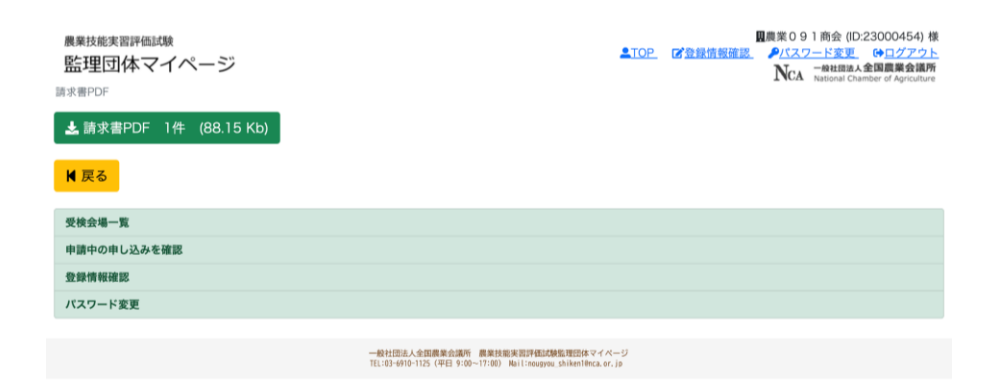

● 以降は、初回受検と同じ流れです。